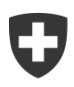

Schweizerische Eidgenossenschaft Confédération suisse Confederazione Svizzera Confederaziun svizra

Eidgenössisches Finanzdepartement EFD **Eidgenössische Steuerverwaltung ESTV**

# **AIA – Automatischer Informationsaustausch** Datenübermittlung AIA Benutzeranleitung

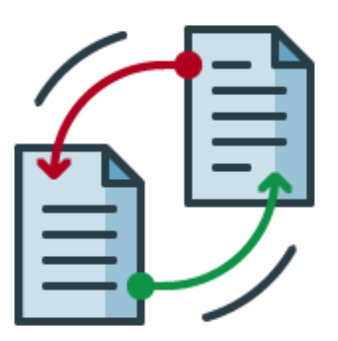

Eidgenössische Steuerverwaltung ESTV Eigerstrasse 65 3003 Bern www.estv.admin.ch

# Dokumentengeschichte

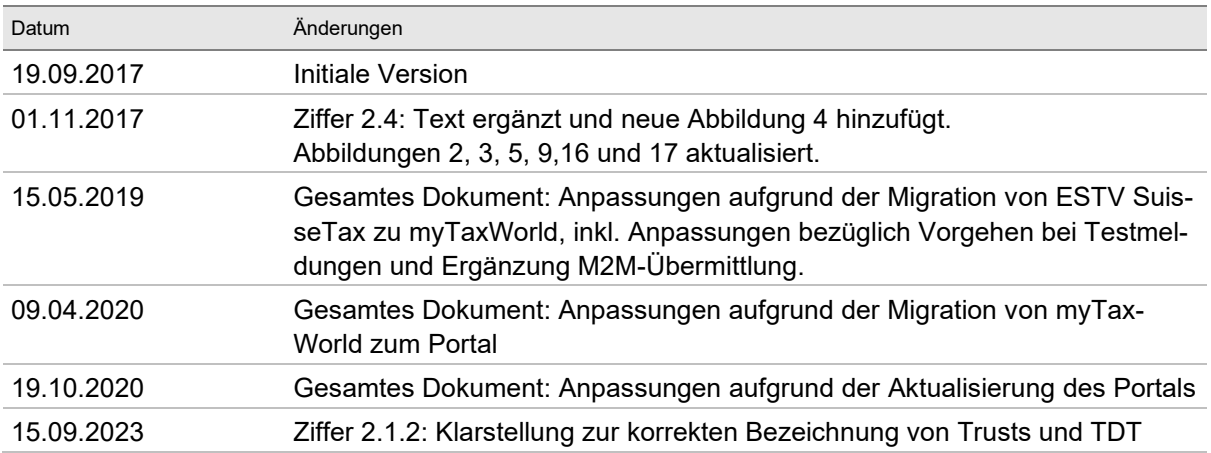

## Inhaltsverzeichnis

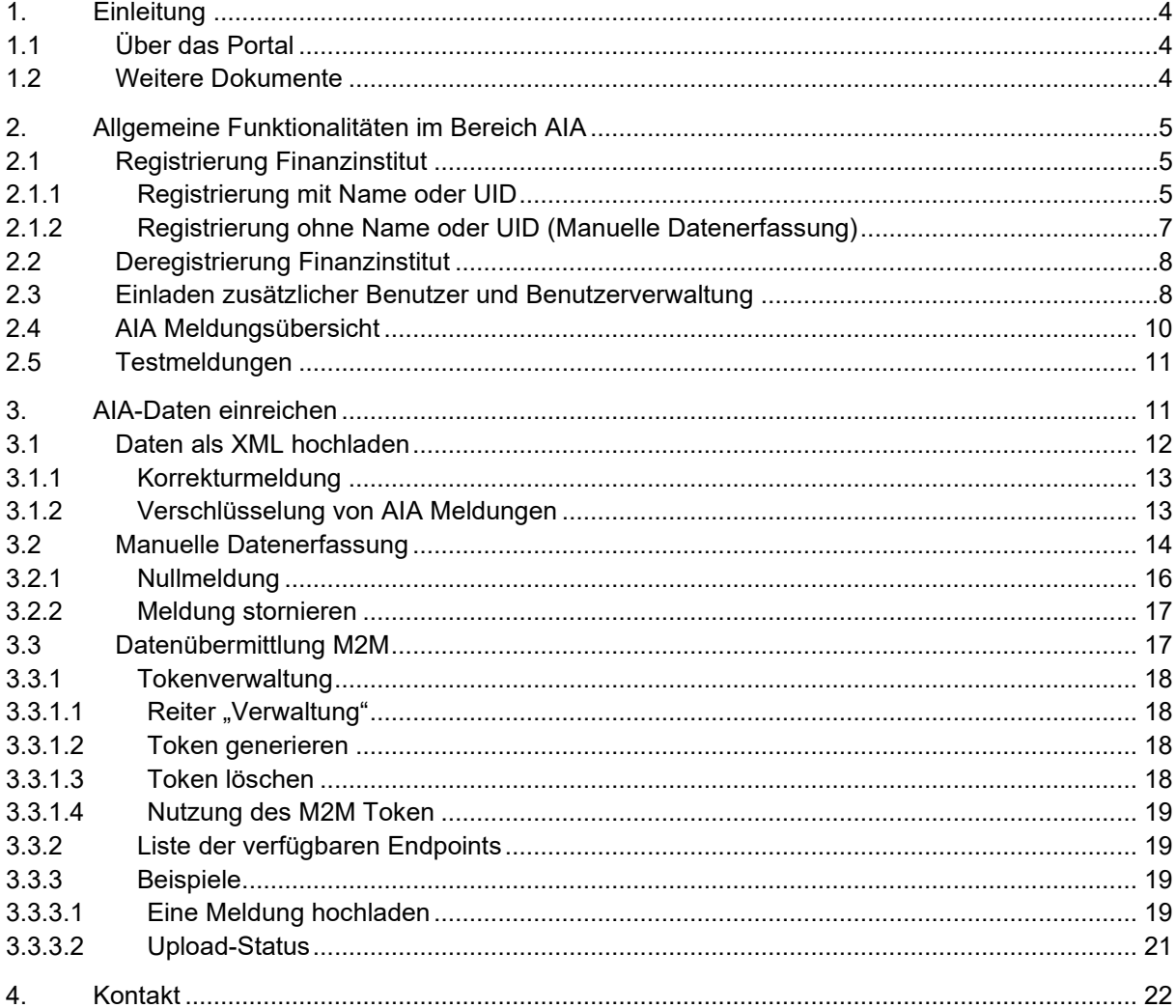

# Abbildungsverzeichnis

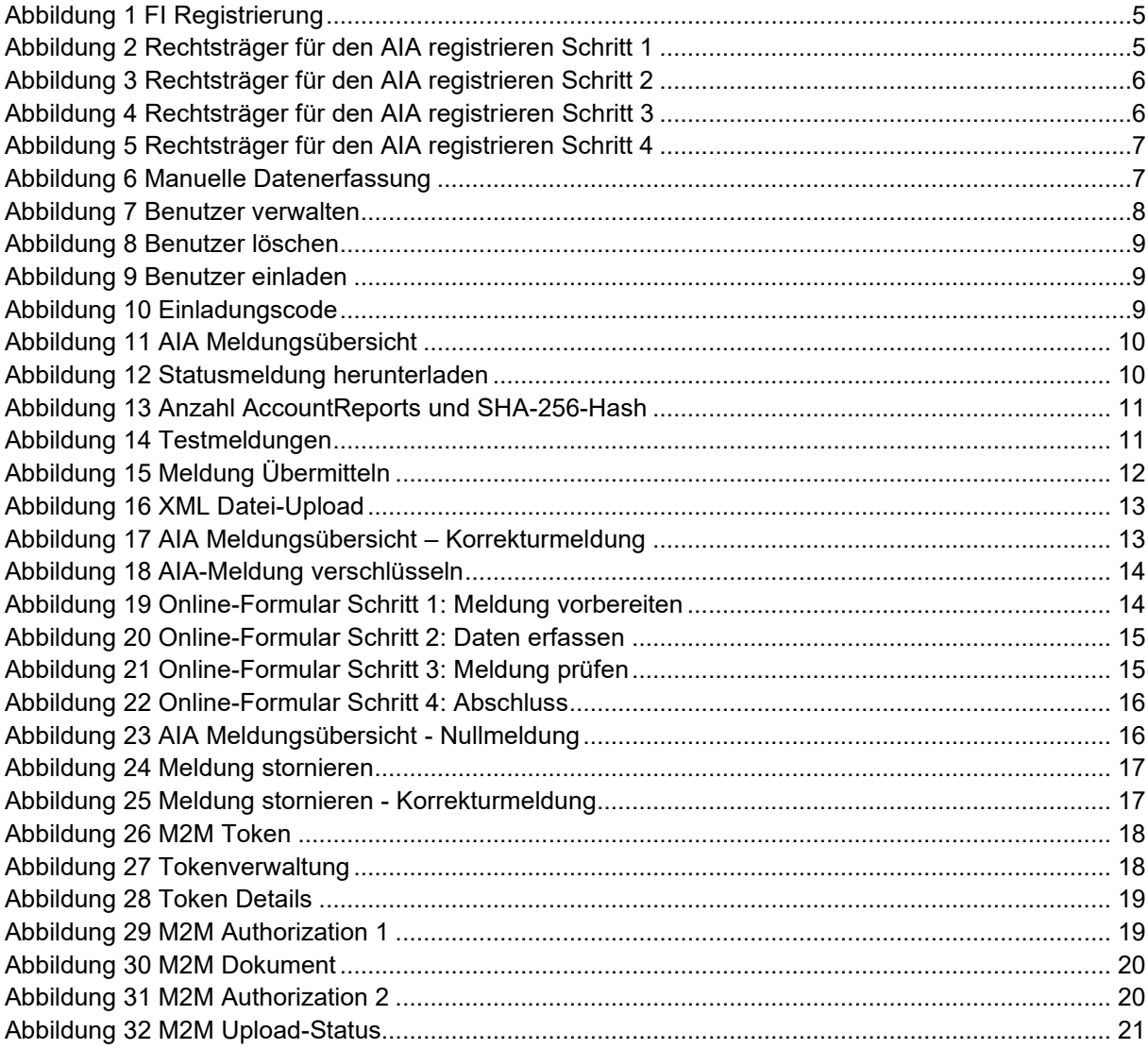

# <span id="page-3-0"></span>**1. Einleitung**

# <span id="page-3-1"></span>**1.1 Über das Portal**

Das Portal ist eine elektronische Plattform der Bundesverwaltung, über welche Unternehmen u.a. Steuergeschäfte online bearbeiten können. Nach erfolgter Registrierung können die im geschützten Bereich vom Portal angebotenen Dienstleistungen für verschiedene Steuerarten in Anspruch genommen werden.

Aktuell bietet Ihnen die ESTV für den AIA folgende Funktionen im Portal an:

- Registrierung als Finanzinstitut (FI)
- Einladen zusätzlicher Benutzer und Benutzerverwaltung
- Einreichung von AIA-Meldungen
- Servicedesk bei Fragen oder Problemen mit der Bearbeitung von Geschäften im Portal

Die Startseite vom Portal ist per Link über die ESTV-Webseite unter [www.estv.admin.ch](http://www.estv.admin.ch/) oder direkt über https://eportal.admin.ch erreichbar.

## <span id="page-3-2"></span>**1.2 Weitere Dokumente**

Auf der Webseite der ESTV bzw. im Portal stehen folgende Dokumente zur Verfügung:

- [Anleitung Registrierung CH-LOGIN](https://www.eiam.admin.ch/r/P/_9104032080_CH-Login_Anleitung_Registrierung_DE.pdf?t=1579516625)
- [Technische Wegleitung](https://www.estv.admin.ch/dam/estv/de/dokumente/international/aia/technische-wegleitung-aia.pdf.download.pdf/technische-wegleitung-aia.pdf)
- [Wegleitung über den Standard für den automatischen Informationsaustausch in Steuersachen](https://www.estv.admin.ch/dam/estv/de/dokumente/international/aia/wegleitung-aia.pdf.download.pdf/wegleitung-aia.pdf)

# <span id="page-4-0"></span>**2. Allgemeine Funktionalitäten im Bereich AIA**

## <span id="page-4-1"></span>**2.1 Registrierung Finanzinstitut**

Soll ein ein FI neu als meldendes FI für den AIA registriert werden (A), stehen zwei Möglichkeiten offen. Kann das FI mit Name oder UID gefunden werden ist gemäss Ziffer 2.1.1 vorzugehen. Kann das FI weder mit Name noch mit UID gefunden werden, müssen die Daten manuell erfasst werden (vgl. Ziffer 2.1.2).

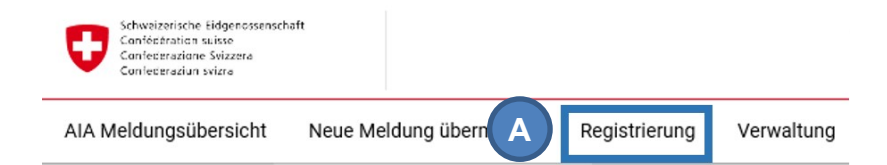

Meldungsübersicht (Produktion)

Filter / Suche

Wählen Sie ein Finanzinstitut aus

<span id="page-4-3"></span>Abbildung 1 FI Registrierung

## <span id="page-4-2"></span>**2.1.1 Registrierung mit Name oder UID**

Die Registrierung eines FI erfolgt in vier Schritten:

Zuerst muss der Rechtsträger ausgewählt werden. Dies geschieht entweder durch die Eingabe des Namens oder der UID im entsprechenden Feld (A). Mit einem Klick auf das erscheinende Plussymbol (B) können gleichzeitig zusätzliche FI registriert werden.

|                         | Rechtsträger für den AIA registrieren                                                         |                             |                 |                                                 |
|-------------------------|-----------------------------------------------------------------------------------------------|-----------------------------|-----------------|-------------------------------------------------|
|                         | Informationen zum Rechtsträger                                                                | 2 Zusätzliche Informationen | 3 Verifizierung | 4 Erledigt                                      |
| $\overline{\mathsf{A}}$ | Schritt 1: Rechtsträger einfügen<br>Name des Rechtsträgers oder UID *<br><b>Beispiel GmbH</b> |                             |                 | Б                                               |
|                         |                                                                                               |                             |                 | <b>MANUELLE DATENERFASSUNG</b><br><b>WEITER</b> |

<span id="page-4-4"></span>Abbildung 2 Rechtsträger für den AIA registrieren Schritt 1

Im zweiten Schritt muss die Art der Aktivität (A) und das Jahr, ab dem es sich um ein meldendes schweizerisches FI handelt (B), aus dem Dropdown-Menü ausgewählt werden.

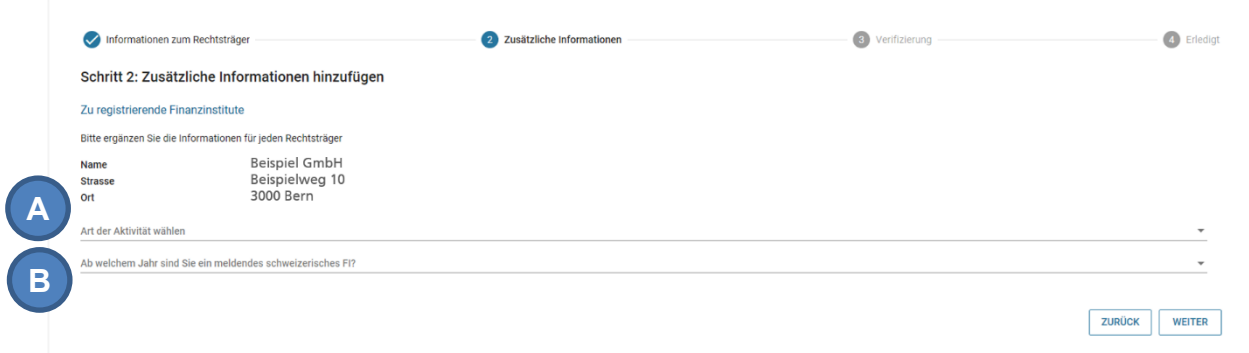

<span id="page-5-0"></span>Abbildung 3 Rechtsträger für den AIA registrieren Schritt 2

Im dritten Schritt können die eingegebenen Daten überprüft werden. Mit Klick auf «Zurück» (A) können die Daten modifiziert werden und mit «Registrierung speichern» (B) wird die Registrierung abgeschlossen. Danach wird automatisch ein Brief mit einem Einladungscode für den Zugang zur AIA-Anwendung an die eingetragene Adresse des FI gesendet.

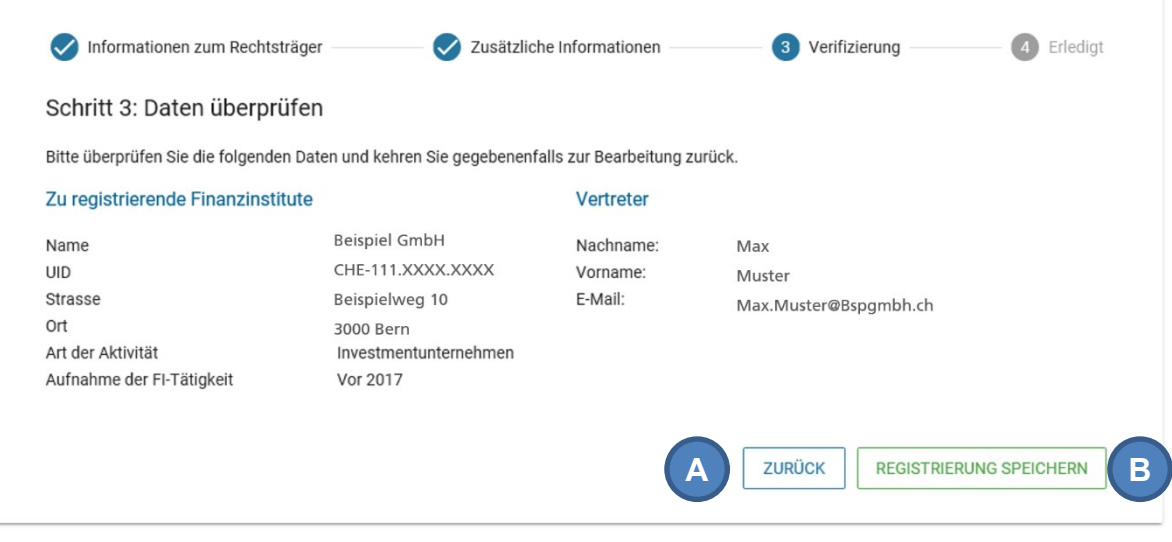

<span id="page-5-1"></span>Abbildung 4 Rechtsträger für den AIA registrieren Schritt 3

Mit diesem Einladungscode kann eine Person einmalig für das FI autorisiert werden. Der Code muss an die für AIA zuständige Person weitergeleitet werden. Indem diese Person den Code im Portal (A) einträgt, wird sie Administratorenrechte für das FI erhalten.

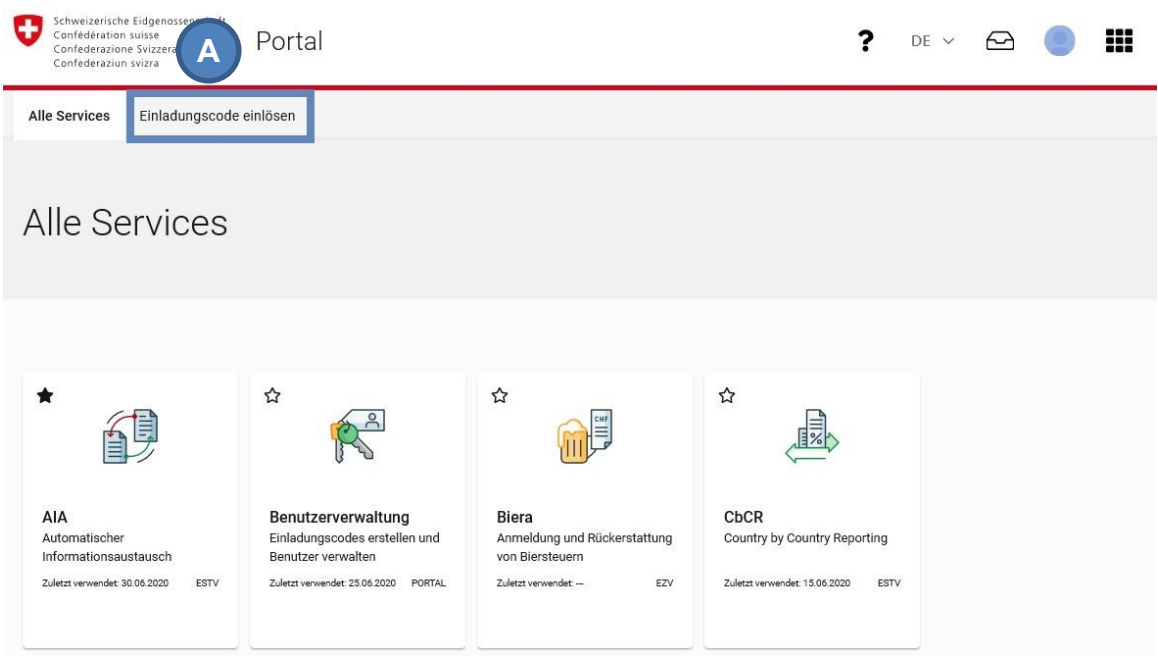

<span id="page-6-1"></span>Abbildung 5 Rechtsträger für den AIA registrieren Schritt 4

<span id="page-6-0"></span>Die Registrierung ist nun abgeschlossen und das registrierte FI erscheint in der AIA-Anwendung.

### **2.1.2 Registrierung ohne Name oder UID (Manuelle Datenerfassung)**

Die manuelle Datenerfassung wird durch Klick auf «Manuelle Datenerfassung» gestartet (A).

Rechtsträger für den AIA registrieren

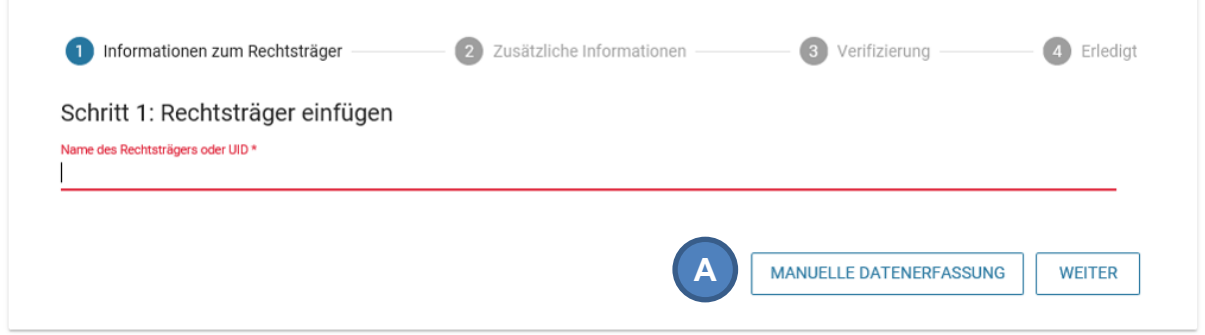

<span id="page-6-2"></span>Abbildung 6 Manuelle Datenerfassung

Die Registrierung erfolgt anschliessend grundsätzlich nach den vier unter Ziffer 2.1.1. beschriebenen Schritten, mit dem Unterschied, dass in Schritt 1 die Informationen zum Rechtsträger manuell eingegeben werden müssen. Dies hat zur Folge, dass die Überprüfung durch die ESTV mehr Zeit in Anspruch nimmt und es 2-3 Wochen dauern kann, bis der Einladungscode an das FI versendet wird.

**Hinweise**: Bei der Registrierung eines Trusts ist der Name des Trustee im Feld c/o anzugeben:

**Richtig** 

- Name: The Example Trust
- c/o Example Trust Services AG

Falsch

- Name: Example Trust Services AG as trustee of the Example Trust
- c/o leer

## <span id="page-7-0"></span>**2.2 Deregistrierung Finanzinstitut**

Ein meldendes schweizerisches FI muss sich bei der ESTV spätestens bis zum Ende des Kalenderjahres abmelden, in dem die Eigenschaft als meldendes schweizerisches FI oder die Geschäftstätigkeit endet (vgl. Art. 31 Abs. 2 AIAV).

Die Abmeldung kann nicht über das Portal erfolgen, sondern muss schriftlich per Brief beantragt werden (vgl. Ziffer 9.1.2 der Wegleitung). Dieser Brief ist an folgende Adresse zu senden:

Eidgenössische Steuerverwaltung Abteilung Erhebung Team AIA Eigerstrasse 65, 3003 Bern

**Hinweis**: Der Wechsel des Trustees zu einem anderen Trustee in der Schweiz führt nicht zu einer Deregistrierung des Trusts. In diesem Fall sind die Benutzerrechte an den neuen Trustee zu übergeben.

## <span id="page-7-1"></span>**2.3 Einladen zusätzlicher Benutzer und Benutzerverwaltung**

Unter «Verwaltung» (A) können die Benutzer verwaltet werden, d.h. die Benutzer pro FI inkl. Benutzerrolle können angezeigt werden. Ein Benutzer mit der Rolle «Administrator» kann ausserdem Benutzer löschen (vgl. [Abbildung 8,](#page-8-0) A).

| Schweizerische Eidgenossenschaft<br>Confédération suisse<br>Confederazione Svizzera<br>Confederaziun svizra |                          |               |                           |
|----------------------------------------------------------------------------------------------------|--------------------------|---------------|---------------------------|
| AIA Meldungsübersicht                                                                                       | Neue Meldung übermitteln | Registrierung | Verwaltung<br>A           |
|                                                                                                    |                          |               | Benutzer verwalten        |
| Meldungsübersicht (Produktion)                                                                              | Benutzer einladen        |               |                           |
| Filter / Suche                                                                                              |                          |               | Einladungscodes verwalten |
| Wählen Sie ein Finanzinstitut aus                                                                           |                          |               | M2M Token                 |

<span id="page-7-2"></span>Abbildung 7 Benutzer verwalten

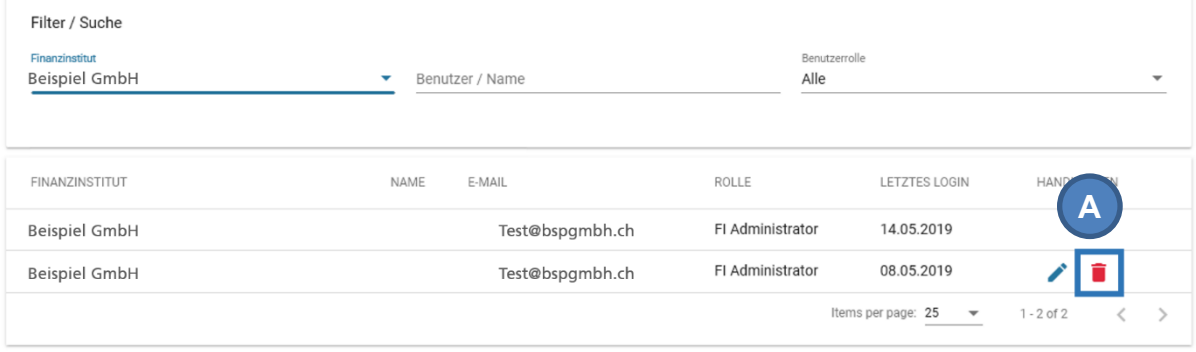

#### <span id="page-8-0"></span>Abbildung 8 Benutzer löschen

**Hinweis**: Ein Administrator muss immer bestehen bleiben, es sei denn, das FI soll deregistriert werden (vgl. Ziffer [2.2\)](#page-7-0).

Weiter kann ein Benutzer mit der Rolle «Administrator» zusätzliche Benutzer einladen. Diese zusätzlichen Benutzer haben entweder die Rolle «Administrator» (A) oder «Benutzer» (B). Indem sie den durch den Administrator erstellten Einladungscode (C) eingeben, werden sie zu den Benutzern des FI hinzugefügt.

#### Benutzer einladen

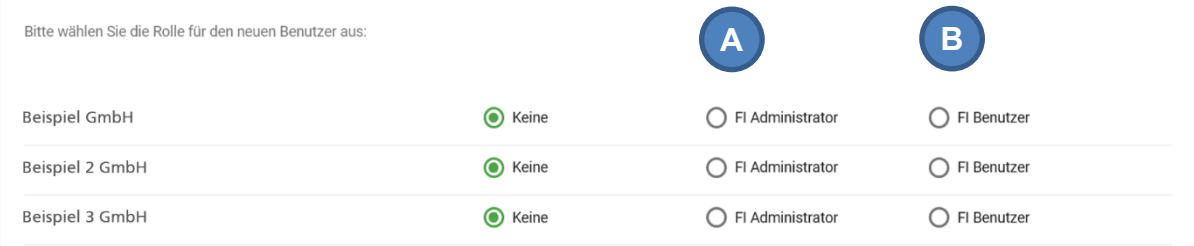

#### <span id="page-8-1"></span>Abbildung 9 Benutzer einladen

#### Einladungscode

**C**

Name: Beispiel GmbH Role: FI Administrator Invitation Code: 062dc77d-9cd4-406a-66

Name: Beispiel 2 GmbH Role: FI Administrator Invitation Code: b3bf9789-0fff-4b78-61

Kopieren Sie diesen Einladungscode und senden Sie ihn an die Person, die Sie einladen möchten. Bitte beachten Sie: Jeder, der diesen Einladungscode erhält, kann mit den ausgewählten Rechten auf AIA zugreifen, daher wird dringend empfohlen, einen sicheren Kommunikationskanal zu verwenden. Um den Einladungscode einzulösen, muss die eingeladene Person einen Benutzer in MyTaxWorld anlegen und im Hauptmenü auf 'Gruppeneinladung einlösen' klicken

Dieser Einladungscode ist 3 Monate gültig, bevor er abläuft

IN DIE ZWISCHENABLAGE KOPIEREN **NEU ERSTELLEN** 

<span id="page-8-2"></span>Abbildung 10 Einladungscode

## <span id="page-9-0"></span>**2.4 AIA Meldungsübersicht**

Beim Einstieg im Bereich "AIA" ist die AIA Meldungsübersicht (A) ersichtlich (vgl. [Abbildung 11\)](#page-9-1). Auf dieser Seite kann der Benutzer die Metadaten der eingereichten Meldungen sehen (B). Der Inhalt der Meldung hingegen kann über das Portal nicht abgerufen werden.

Die Meldungen können nach verschiedenen Kriterien wie zum Beispiel Übermittlungskanal oder -datum oder Status der Meldung gefiltert werden (C).

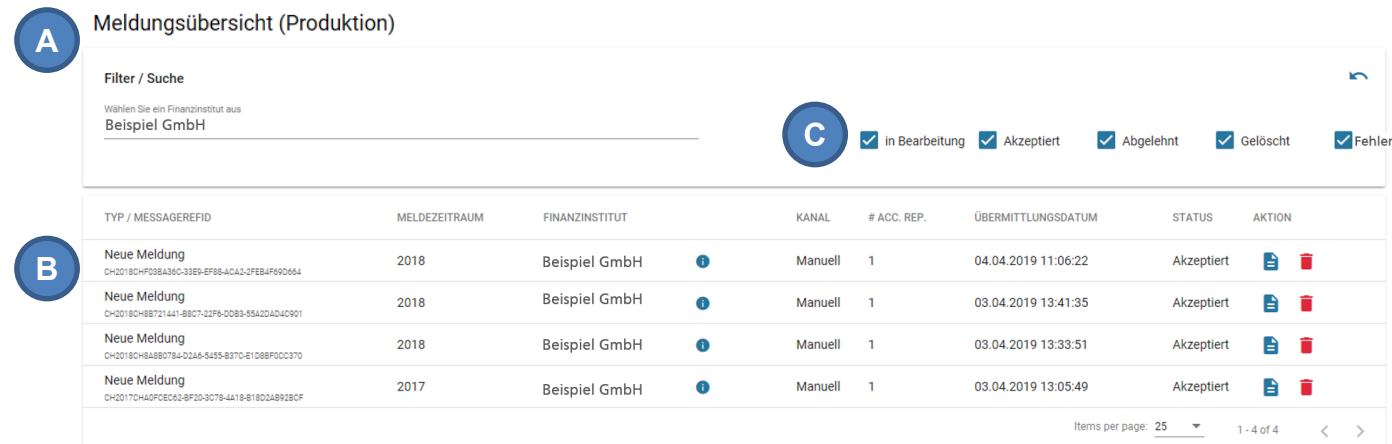

<span id="page-9-1"></span>Abbildung 11 AIA Meldungsübersicht

Moldungoübergiebt (Dreduktion)

In der AIA Meldungsübersicht (A) erhalten die Benutzer ausserdem für jede eingereichte Meldung eine Statusmeldung (B). Sollte die Meldung die Validierungsregeln nicht respektieren, wird die komplette Meldung als fehlerhaft zurückgewiesen. Bei Status «Abgelehnt» sind die Fehler in der Statusmeldung aufgelistet. Der Status «Fehler» erscheint, falls ein unbekanntes Problem die Verarbeitung verhinderte. In diesem Fall muss die Datei noch einmal hochgeladen werden.

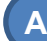

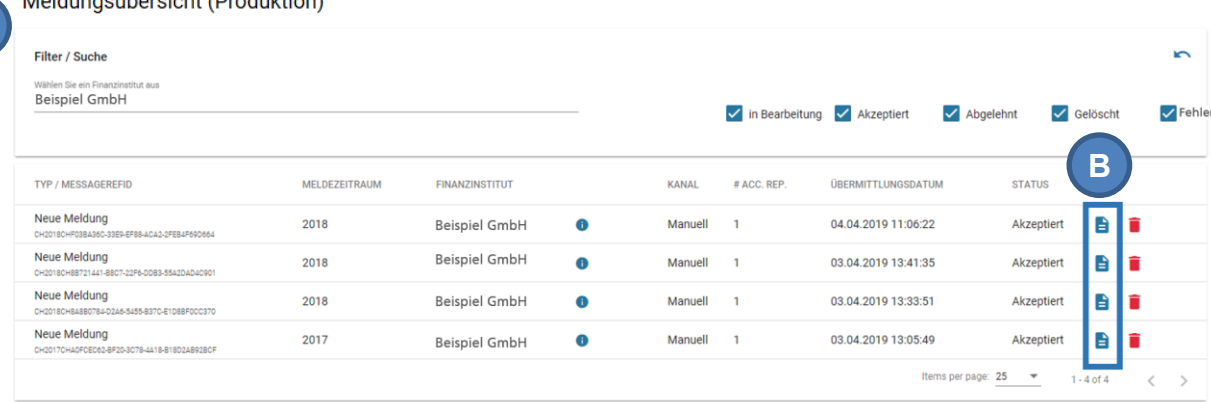

<span id="page-9-2"></span>Abbildung 12 Statusmeldung herunterladen

Nach dem Übermitteln einer Meldung per Upload oder M2M lässt sich in der AIA Meldungsübersicht auch überprüfen, ob die Meldung korrekt übertragen wurde. Dazu wird zum einen die Anzahl AccountReports in der Meldung angezeigt (A). Anhand dieser kann sofort ersehen werden, dass keine

AccountReports bei der Übermittlung verloren gegangen sind. Ausserdem wird der SHA-256-Hash der empfangenen Daten angezeigt (B) (vgl. Ziffer 3.4 der technischen Wegleitung).

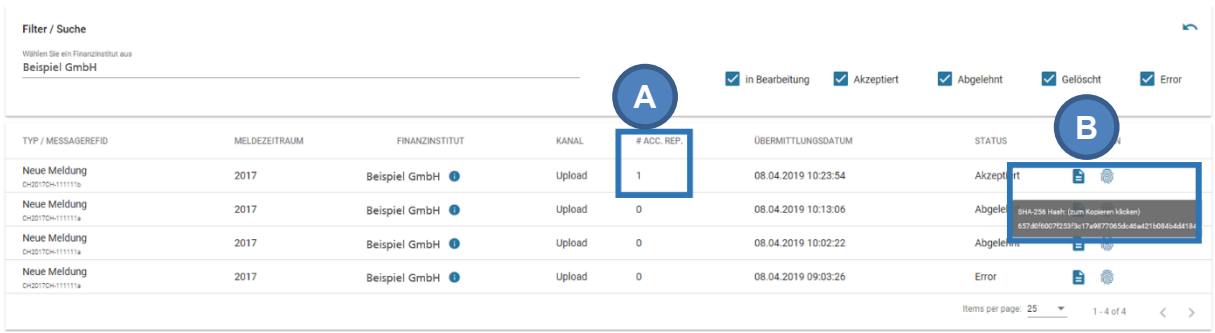

<span id="page-10-2"></span>Abbildung 13 Anzahl AccountReports und SHA-256-Hash

# <span id="page-10-0"></span>**2.5 Testmeldungen**

Per Upload und über M2M können jederzeit Testmeldungen an die ESTV übermittelt werden. In der AIA-Meldungsübersicht kann zwischen «Produktion» und «Test» ausgewählt werden (A). Das Erstellen von Testmeldungen ist in der Technischen Wegleitung beschrieben. Testmeldungen werden normal verarbeitet und das meldende Finanzinstitut erhält eine Statusmeldung auch für Testmeldungen. Die Testmeldungen werden nicht an die Partnerstaaten weitergeleitet. Somit können die Finanzinstitute jederzeit Tests durchführen, um ihre CRS-XML-Dateien zu prüfen. Testmeldungen werden wochentlich automatisch gelöscht.

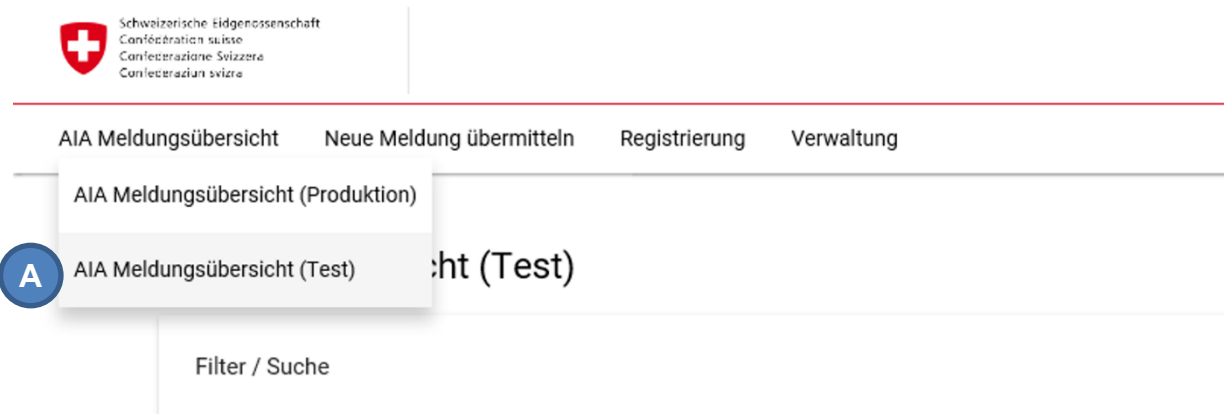

<span id="page-10-3"></span>Abbildung 14 Testmeldungen

# <span id="page-10-1"></span>**3. AIA-Daten einreichen**

Daten können auf drei Arten eingereicht werden:

- Hochladen einer XML-Datei im Portal (XML Datei-Upload)
- Manuelle Datenerfassung im Portal (Online-Formular)
- Webservice-Schnittstelle von Maschine zu Maschine (M2M)

Im Portal ist die Einreichung der Meldungen ausschliesslich per XML Datei-Upload und per Online-Formular möglich (A). Um für ein FI Meldungen über M2M übermitteln zu können, muss die Schnittstelle zuerst aktiviert werden. Dieses Verfahren ist in Ziffer [3.3](#page-16-1) erläutert.

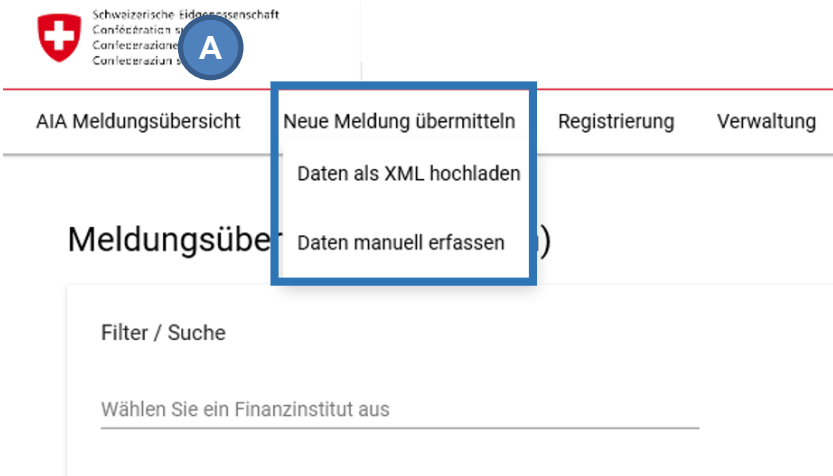

<span id="page-11-1"></span>Abbildung 15 Meldung Übermitteln

# <span id="page-11-0"></span>**3.1 Daten als XML hochladen**

Auf der Seite "Daten als XML hochladen" können Dateien im CRS-XML-Format hochgeladen und so der ESTV übermittelt werden. Die Erstellung der CRS-XML-Dateien erfolgt in diesem Fall durch das FI. Dabei ist zu beachten, dass die Dateien nach den Vorgaben in Ziffer 5 der technischen Wegleitung erstellt werden, da ansonsten die komplette Meldung als fehlerhaft zurückgewiesen wird. Um die CRS-XML-Dateien hochladen zu können, müssen die Dateien zunächst verschlüsselt werden. Die Vorgaben sind in Ziffer [3.1.2](#page-12-1) erläutert.

Um eine XML-Datei hochzuladen, muss zuerst das FI (A) ausgewählt werden, für welches die Meldung übermittelt wird. Durch Klick kann die korrekte verschlüsselte CRS-XML-Datei ausgewählt werden (B). Durch Klick auf "Upload" (C) wird die Datei an die ESTV gesendet.

#### AIA-Meldung übermitteln

#### Daten als XML hochladen

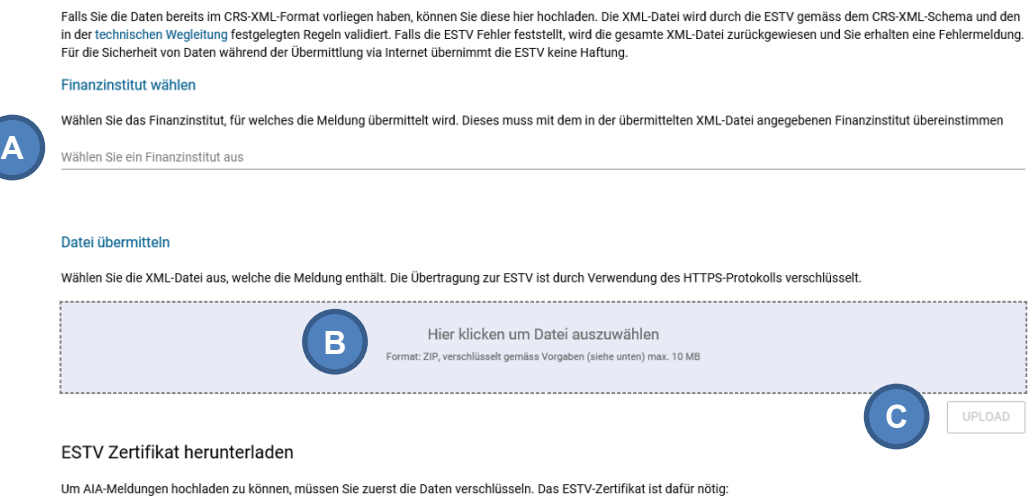

<span id="page-12-2"></span>Abbildung 16 XML Datei-Upload

Es wird dann eine Meldung angezeigt, welche den erfolgreichen Upload bestätigt. Die Statusmeldungen können anschliessend auf der AIA Meldungsübersicht eingesehen werden.

### <span id="page-12-0"></span>**3.1.1 Korrekturmeldung**

Per XML Datei-Upload können sowohl Neumeldungen als auch Korrekturmeldungen übermittelt werden. Dabei ist zu beachten, dass die Datei nach den Vorgaben in Ziffer 5 bzw. Ziffer 6.2 und 6.3 der technischen Wegleitung erstellt wird. Die Datensätze einer Korrekturmeldung (A) müssen auf frühere Datensätze einer bestehenden Meldung verweisen (B).

Meldungsübersicht (Produktion)

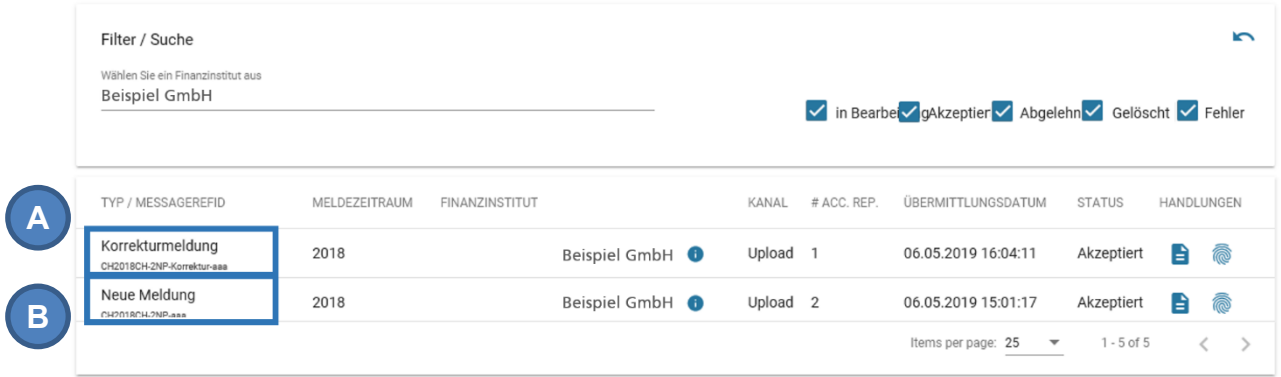

<span id="page-12-3"></span>Abbildung 17 AIA Meldungsübersicht – Korrekturmeldung

#### <span id="page-12-1"></span>**3.1.2 Verschlüsselung von AIA Meldungen**

Auf der Seite « Daten als XML hochladen » (vgl. [Abbildung 16\)](#page-12-2) kann das öffentliche Zertifikat der ESTV heruntergeladen werden, welches zum Verschlüsseln der Meldungen benötigt wird (A). Für die Verschlüsselung und Paketierung der CRS-XML-Datei kann das hier angebotene Java-Tool "CRS-Encryptor" (B) verwendet werden.

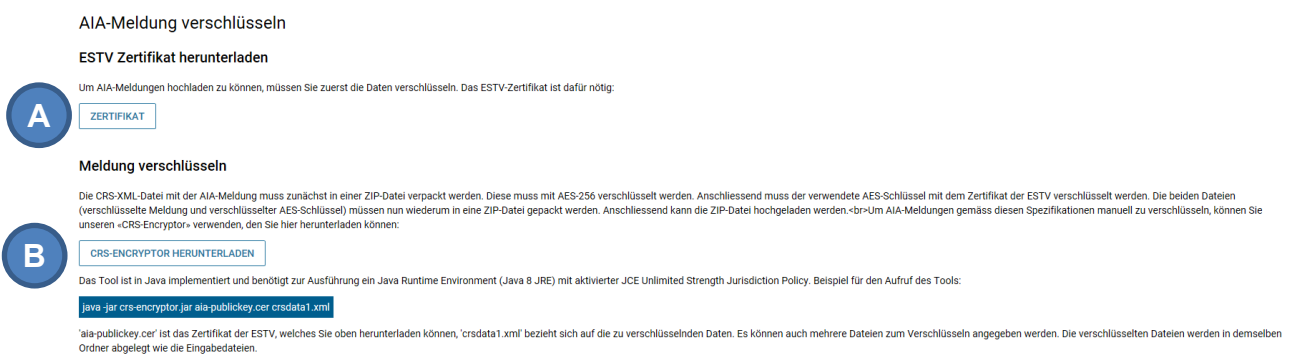

<span id="page-13-1"></span>Abbildung 18 AIA-Meldung verschlüsseln

Alternativ kann das verschlüsselte Paket auch selbst erstellt werden. Die Details dazu finden Sie in der Technischen Wegleitung, Ziffer 3.3.

## <span id="page-13-0"></span>**3.2 Manuelle Datenerfassung**

Daten können direkt im Portal über ein Online-Formular eingegeben werden. Dies ist sinnvoll für Finanzinstitute, die nur einzelne Datensätze oder eine Nullmeldung übermitteln müssen.

Bei Auswahl von "Daten manuell erfassen" (vgl. [Abbildung 6\)](#page-6-2) muss als 1. Schritt das FI (A) ausgewählt werden, für welches die Meldung übermittelt wird sowie der Meldezeitraum (B) eingegeben werden. Der Schritt wird abgeschlossen durch Klick auf "Weiter" (C). Ausserdem besteht hier die Möglichkeit eine Nullmeldung (D) einzureichen. Dieses Verfahren ist in Ziffer [3.2.1](#page-15-0) erläutert.

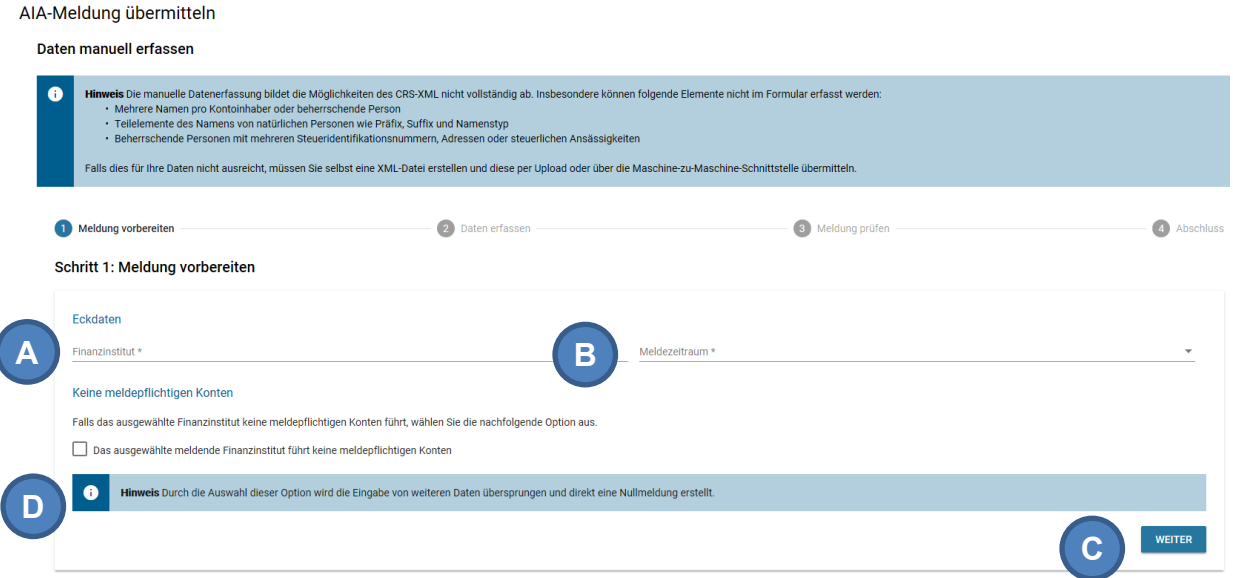

<span id="page-13-2"></span>Abbildung 19 Online-Formular Schritt 1: Meldung vorbereiten

Als 2. Schritt müssen die Daten zum meldepflichtigen Konto erfasst werden. Die Pflichtfelder sind durch ein Asterisk gekennzeichnet (A). Der Schritt wird durch Klick auf "Weiter" abgeschlossen.

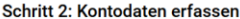

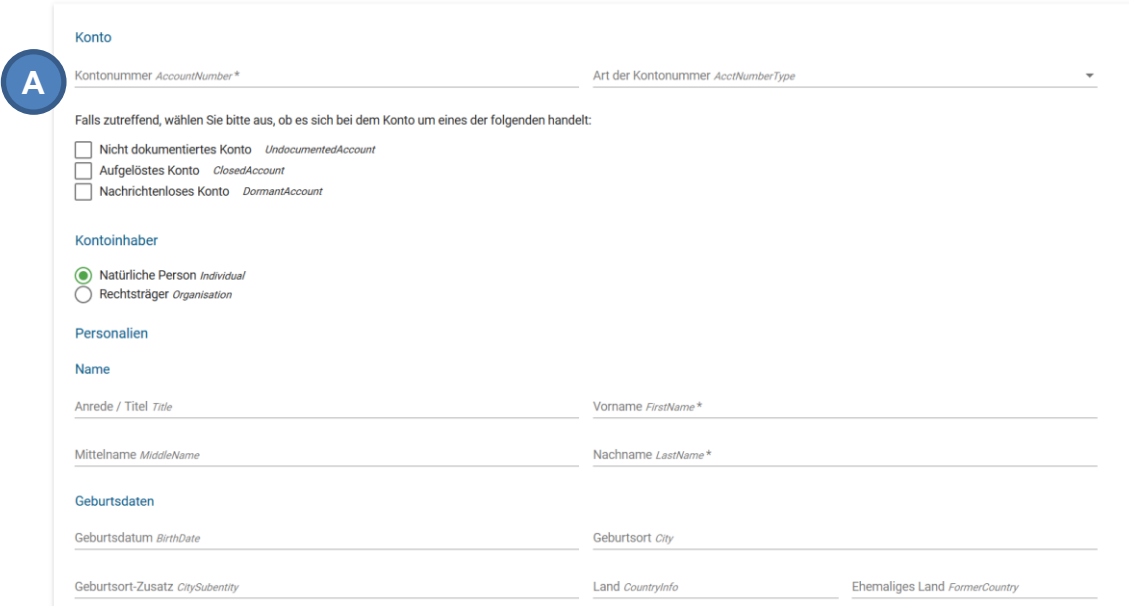

<span id="page-14-0"></span>Abbildung 20 Online-Formular Schritt 2: Daten erfassen

Schliesslich werden die in der Meldung enthaltenen Daten zur Prüfung angezeigt. Beim 3. Schritt ist es immer noch möglich, die Daten zu ändern indem auf "Zurück" geklickt wird (A). Die Meldung wird durch Klick auf "Meldung übermitteln" (B) an die ESTV gesendet.

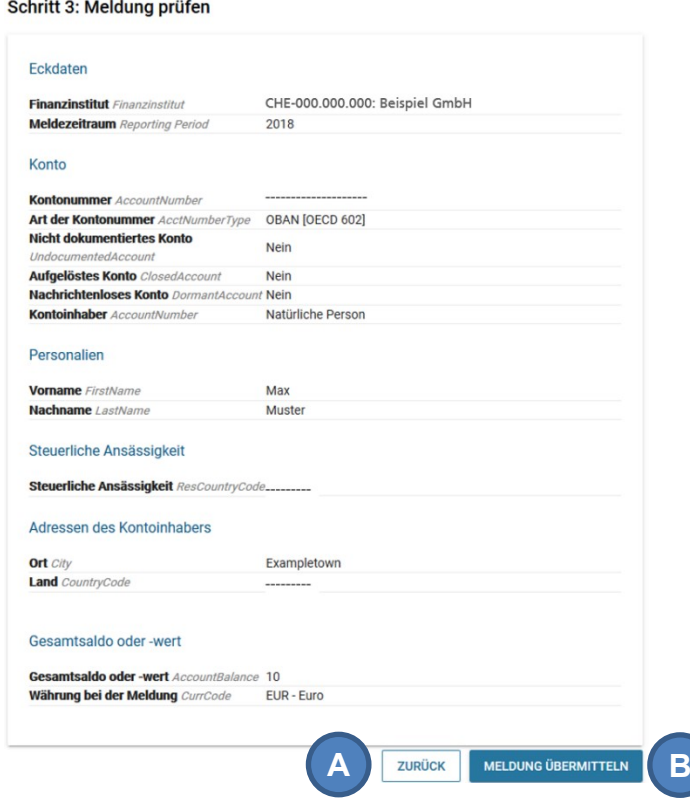

<span id="page-14-1"></span>Abbildung 21 Online-Formular Schritt 3: Meldung prüfen

Nach dem Absenden einer via Online-Formular erfassten Meldung wird dem Benutzer eine Meldungs-ID für diese Meldung angezeigt (A). In der AIA Meldungsübersicht sieht der Benutzer anschliessend nur die Meldungs-ID sowie den Zeitpunkt der Übermittlung der Meldung. Es liegt daher in der Verantwortung des Benutzers, die mitgeteilte ID zu speichern, so dass er nach der Übermittlung nachvollziehen kann, welche Daten er in welcher Meldung übermittelt hat.

**Schritt 4: Abschluss** 

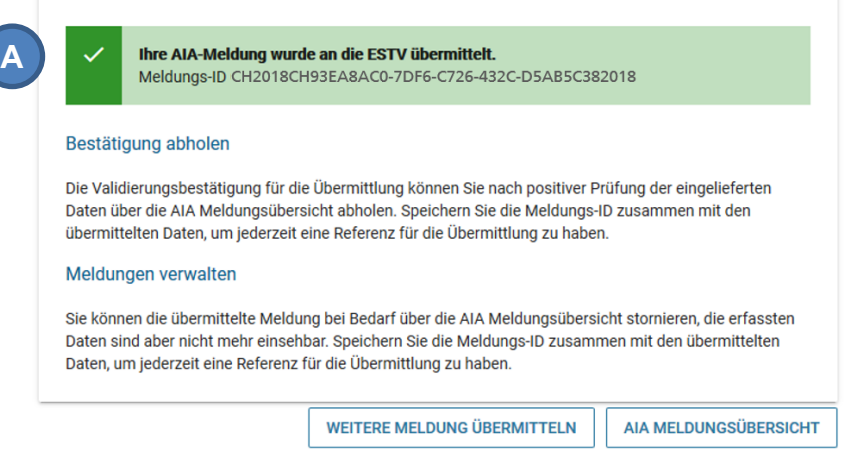

<span id="page-15-1"></span>Abbildung 22 Online-Formular Schritt 4: Abschluss

## <span id="page-15-0"></span>**3.2.1 Nullmeldung**

Über das Online-Formular kann mit wenigen Klicks auch eine Nullmeldung übermittelt werden. Dafür muss kein XML erstellt werden. Für FI, die keine meldepflichtigen Konten führen (vgl. Art. 15 Abs. 1 AIAG), ist es der einfachste Weg, dies zu melden.

Um eine Nullmeldung zu übermitteln, muss der Benutzer im Schritt 1 des Online-Formulars die Option "Keine meldepflichtigen Konten" auswählen (vgl. [Abbildung 19,](#page-13-2) (D)). Diese Option erlaubt, den "Schritt 2: Daten erfassen" zu überspringen und direkt zum "Schritt 3: Meldung prüfen" zu gehen (vgl. [Abbil](#page-14-1)[dung 21\)](#page-14-1). Durch Klick auf "Meldung übermitteln" wird die Nullmeldung übermittelt und ist anschliessend in der AIA Meldungsübersicht sichtbar (A).

|                         | Meldungsübersicht (Produktion)                               |                              |                                                            |                         |                  |                                           |                                          |                   |
|-------------------------|--------------------------------------------------------------|------------------------------|------------------------------------------------------------|-------------------------|------------------|-------------------------------------------|------------------------------------------|-------------------|
|                         | <b>Filter / Suche</b>                                        |                              |                                                            |                         |                  |                                           |                                          | $\sim$            |
|                         | Wählen Sie ein Finanzinstitut aus                            |                              |                                                            |                         |                  |                                           |                                          |                   |
|                         | Beispiel GmbH                                                |                              |                                                            |                         |                  | v in Bearbeitung v Akzeptiert v Abgelehnt | Gelöscht                                 | $\sqrt{}$ Fehler  |
| $\overline{\mathsf{A}}$ | <b>TYP / MESSAGEREFID</b><br>Nullmeldung                     | <b>MELDEZEITRAUM</b><br>2017 | <b>FINANZINSTITUT</b><br><b>Beispiel GmbH</b><br>$\bullet$ | <b>KANAL</b><br>Manuell | # ACC. REP.<br>0 | ÜBERMITTLUNGSDATUM<br>08.04.2019 13:46:50 | <b>STATUS</b><br>e<br>Akzeptiert         | <b>HANDLUNGEN</b> |
|                         | CH2017CH32D51D06-BABE-CC16-1D05-9F1EB011ABB8                 |                              |                                                            |                         |                  |                                           |                                          |                   |
|                         | Neue Meldung<br>CH2018CH93EA8AC0-7DF6-C726-764C-D3AB4D136594 | 2018                         | <b>Beispiel GmbH</b><br>$\bullet$                          | Manuell                 |                  | 08.04.2019 13:28:03                       | Akzeptiert                               | a f               |
|                         | <b>Neue Meldung</b><br>CH2017CH-111111a                      | 2017                         | Beispiel GmbH <sup>0</sup>                                 | Upload                  | $\mathbf 0$      | 08.04.2019 09:03:26                       | e<br>Error                               | 念                 |
|                         |                                                              |                              |                                                            |                         |                  | Items per page: 25                        | $\overline{\phantom{a}}$<br>$1 - 6$ of 6 |                   |

<span id="page-15-2"></span>Abbildung 23 AIA Meldungsübersicht - Nullmeldung

### <span id="page-16-0"></span>**3.2.2 Meldung stornieren**

Über das Online-Formular erfasste Meldungen können nicht korrigiert, sondern nur storniert und neu erfasst werden.

Um eine Meldung zu stornieren, muss in der Meldungsübersicht die Handlung "Meldung löschen" (A) ausgewählt werden. Diese Handlung muss bestätigt werden, dann wird die Meldung als "Gelöscht" angezeigt (B). Anschliessend wird eine Korrekturmeldung (C) angezeigt.

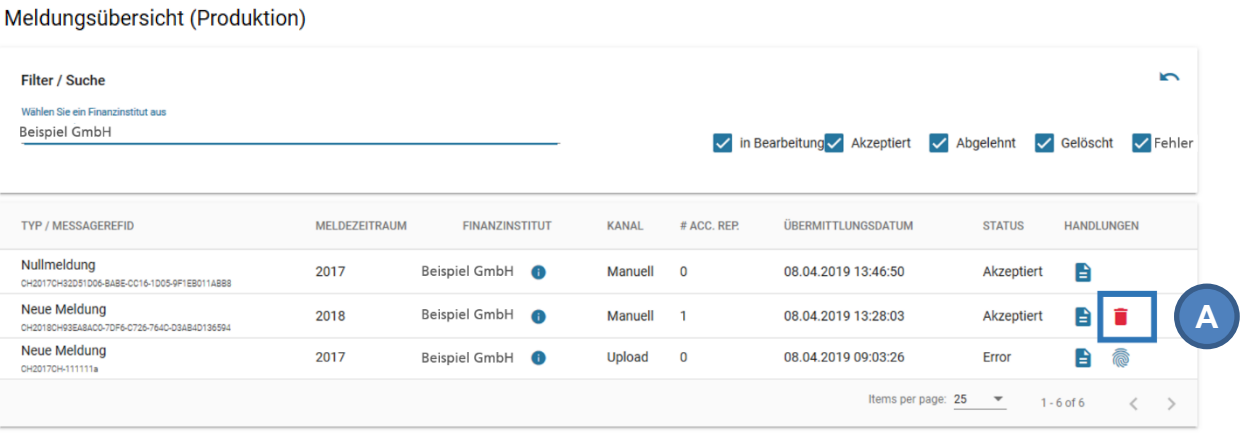

#### <span id="page-16-2"></span>Abbildung 24 Meldung stornieren

**C**

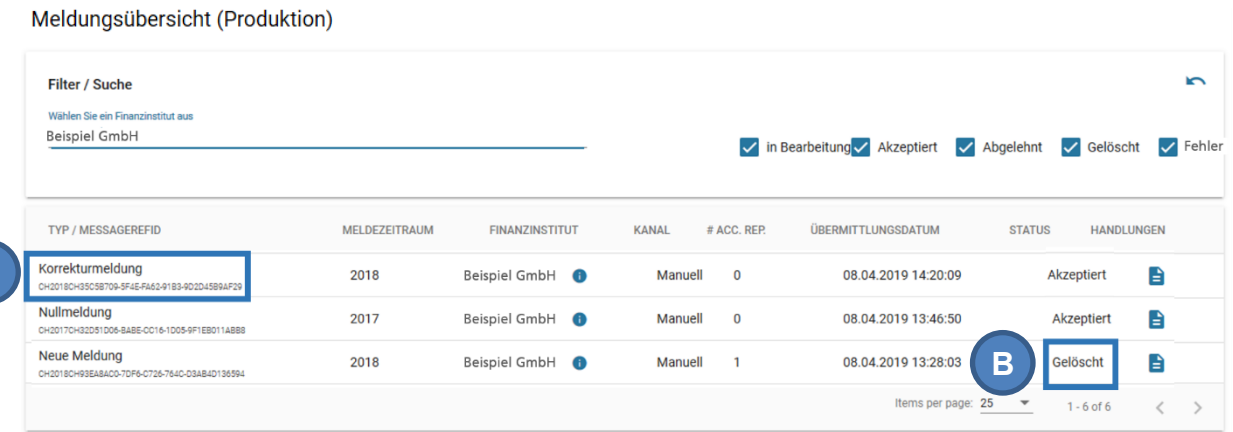

<span id="page-16-3"></span>Abbildung 25 Meldung stornieren - Korrekturmeldung

## <span id="page-16-1"></span>**3.3 Datenübermittlung M2M**

Über die Webservice-Schnittstelle der ESTV können AIA-Daten direkt von Maschine zu Maschine (M2M) übermittelt werden. Auch hier müssen die übermittelten Dateien nach den Vorgaben in Ziffer 3.3 und 5 der technischen Wegleitung erstellt werden, ansonsten wird die komplette Meldung als fehlerhaft zurückgewiesen. Die Statusmeldungen für eingereichte Meldungen können dabei sowohl in der Meldungsübersicht im Portal angezeigt, als auch direkt über die M2M-Schnittstelle abgerufen werden.

## <span id="page-17-0"></span>**3.3.1 Tokenverwaltung**

### <span id="page-17-1"></span>**3.3.1.1 Reiter "Verwaltung"**

Ein Administrator des FI kann die M2M Token verwalten (A).

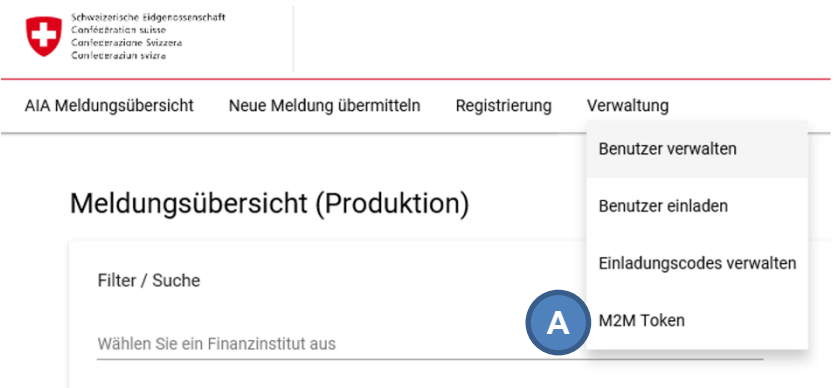

<span id="page-17-4"></span>Abbildung 26 M2M Token

#### <span id="page-17-2"></span>**3.3.1.2 Token generieren**

Mit einem Klick auf "Neues Token generieren" (A) im "M2M Token"-Menü kann ein für 90 Tage gültiges M2M Token erstellt werden. Nur ein Token kann für ein FI gleichzeitig gültig sein. Ein erneuter Klick auf "Neues Token generieren" (A) löscht das vorherige Token automatisch.

#### Tokenverwaltung

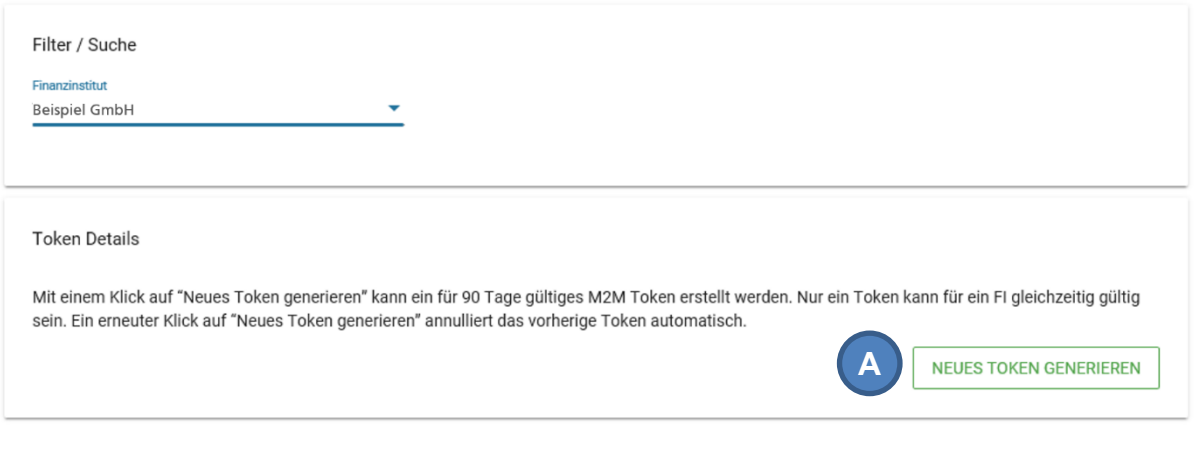

<span id="page-17-5"></span>Abbildung 27 Tokenverwaltung

### <span id="page-17-3"></span>**3.3.1.3 Token löschen**

Ein Klick auf "Annullieren" löscht das angezeigte Token (A).

#### Tokenverwaltung

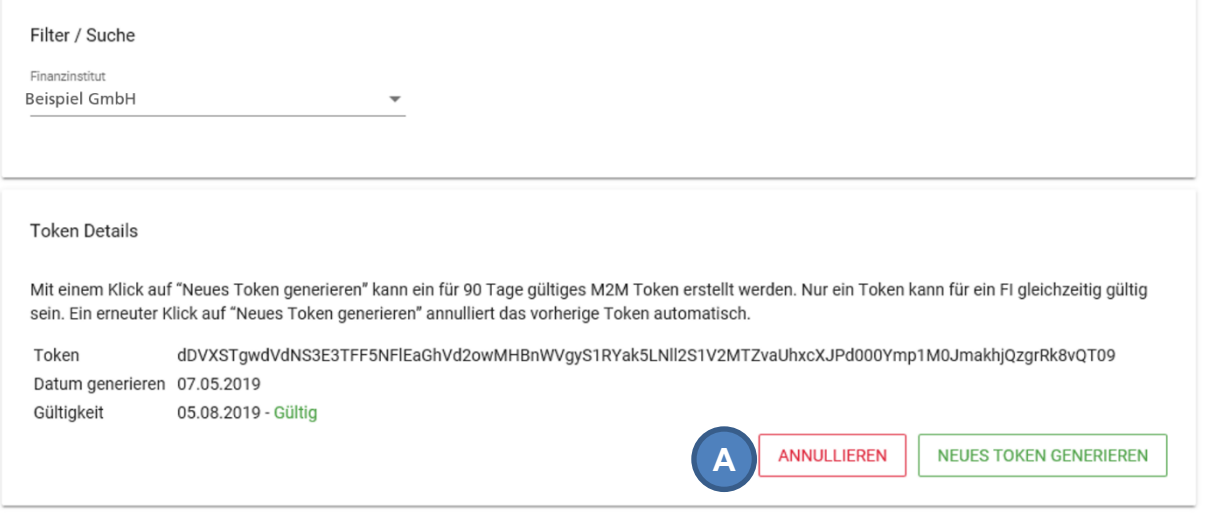

<span id="page-18-4"></span>Abbildung 28 Token Details

#### <span id="page-18-0"></span>**3.3.1.4 Nutzung des M2M Token**

Das Token muss im "Header" der http-Anfrage mit dem Feldnamen "Authorization" übermittelt werden.

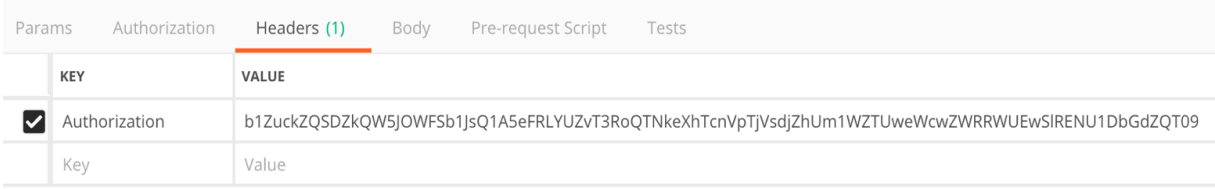

<span id="page-18-5"></span>Abbildung 29 M2M Authorization 1

## <span id="page-18-1"></span>**3.3.2 Liste der verfügbaren Endpoints**

Die folgenden Endpoints können mit M2M Token genutzt werden:

• <https://aia.estv.admin.ch/api/machine/upload> [POST]

Dieser Endpoint ermöglicht den Upload einer Meldung und antwortet mit einer id.

• [https://aia.estv.admin.ch/api/machine/status/{id}](https://aia.estv.admin.ch/api/machine/status/%7bid%7d) [GET].

Da die Validierung zeitaufwändig sein kann, kann es einige Minuten oder Stunden dauern, bis der Vorgang abgeschlossen ist. Dieser Endpoint ermöglicht das Abfragen des Meldungsstatus.

### <span id="page-18-2"></span>**3.3.3 Beispiele**

#### <span id="page-18-3"></span>**3.3.3.1 Eine Meldung hochladen**

#### **http-Anfrage**

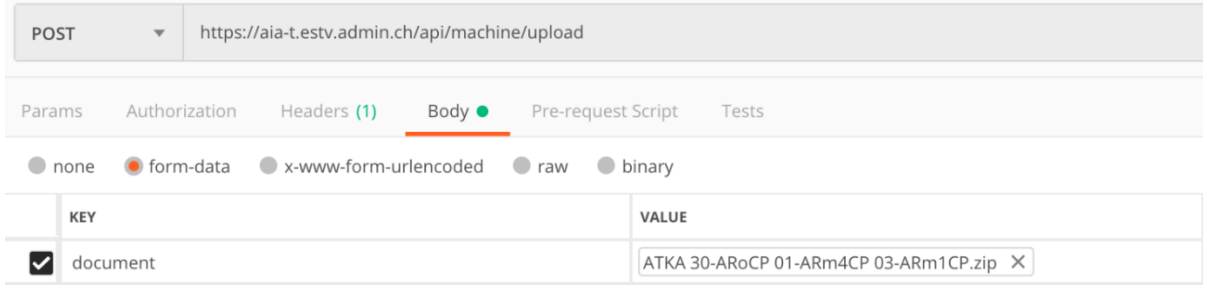

#### <span id="page-19-0"></span>Abbildung 30 M2M Dokument

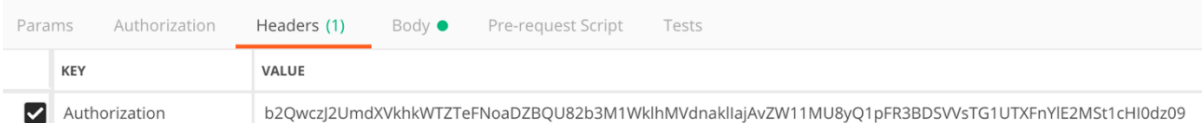

<span id="page-19-1"></span>Abbildung 31 M2M Authorization 2

Die JSON-formatierte Antwort enthält die folgenden Daten:

- einen Erfolgsstatus: [boolean] → wahr oder falsch
- statusCode: [integer] immer 200
- data: [integer] → enthält eine ID zum Abrufen des Nachrichtenstatus
- errorCode: [integer]

#### **http-Antwort (JSON) im Erfolgsfall**

```
{
   "success": true,
   "statusCode": 200,
   "data": 1485
}
```
#### **http-Antwort (JSON) im Fehlerfall**

```
{
    "success": false,
   "statusCode": 200,
   "errorCode": 1
}
```
#### **Fehlercodes**

- 1: ungültiges machine-to-machine Token
- 12: ungültiges Anwendungstoken (wrong route)

#### <span id="page-20-0"></span>**3.3.3.2 Upload-Status**

| <b>GET</b>          | https://aia.estv.admin.ch/api/machine/status/1485<br>$\overline{\mathbf{v}}$ |               |                                           |                                                                                                  |  |
|---------------------|------------------------------------------------------------------------------|---------------|-------------------------------------------|--------------------------------------------------------------------------------------------------|--|
| Params              |                                                                              | Authorization | Pre-request Script<br>Headers (1)<br>Body | Tests                                                                                            |  |
| VALUE<br><b>KEY</b> |                                                                              |               |                                           |                                                                                                  |  |
|                     | Authorization                                                                |               |                                           | cEdTbmN2MUIMNDdTTlVkdHdoV0Eva1ZKOFRiNXZ3OGVlazBycFdXVkZqZnJkZmtCY0ZqNTZ5ODQyU2VUeHY3SUZSWFBqQT09 |  |

<span id="page-20-1"></span>Abbildung 32 M2M Upload-Status

Die JSON-formatierte Antwort enthält die folgenden Daten:

- einen Erfolgsstatus: [boolean]  $\rightarrow$  wahr oder falsch
- statusCode: [integer] immer 200
- data: [object]
	- o Status: [string] → Akzeptiert oder abgelehnt
	- o Grund: [xml] → xml-Statusmeldung gemäss OECD-Spezifikationen

#### **http-Antwort (JSON) - in Bearbeitung**

```
{
   "success": true,
   "statusCode": 200,
   "data": {
      "status": "In progress"
   }
}
```
#### **http-Antwort (JSON) - akzeptiert**

{

```
 "success": true,
 "statusCode": 200,
 "data": {
```
"status": "Accepted",

 "reason": "<?xml version=\"1.0\" encoding=\"UTF-8\" standalone=\"yes\"?>\n <CRSStatusMessage\_OECD xmlns=\"urn:oecd:ties:csm:v1\" version=\"1.0\"><MessageSpec><SendingCompanyIN>052.9999.9991</SendingCompanyIN><TransmittingCoun-

try>CH</TransmittingCountry><ReceivingCountry>CH</ReceivingCountry><MessageType>CRSMessa geStatus</MessageType><MessageRefId>StatusCH2018CHCAF4C4ED-36CD-54FF-CDD6- B69D44282626</MessageRefId><Timestamp>2019-03-28T16:02:47.655</Timestamp></MessageSpec><CrsStatusMessage><OriginalMessage><OriginalMessageRefID>CH2018CH \_ \_ 30-ARoCP 01-ARm3CP 03-ARm1CP 87b1b5cb-d738-6a57-ba5c-60384eedfeae r15</OriginalMessageRefID><FileMetaData></FileMetaData></OriginalMessage><ValidationErrors></ValidationErrors><ValidationResult><Status>Accepted</Status><ValidatedBy>dip-aia</ValidatedBy></ValidationResult></CrsStatusMessage>\n </CRSStatusMessage\_OECD>"

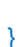

}

#### **http-Antwort (JSON) - abgelehnt**

```
{
   "success": true,
   "statusCode": 200,
   "data": {
     "status": "Rejected",
     "reason": "<?xml version=\"1.0\" encoding=\"UTF-8\" standalone=\"yes\"?> <CRSSta-
tusMessage_OECD xmlns=\"urn:oecd:ties:csm:v1\" version=\"1.0\"> <MessageSpec><Trans-
mittingCoun-
try>CH</TransmittingCountry><ReceivingCountry>CH</ReceivingCountry><MessageType>C
RSMessageStatus</MessageType><MessageRefId>StatusCH2018CHF416B4F4-82FB-
E231-334E-771E378D90EE</MessageRefId><Timestamp>2019-03-
28T11:33:43.988</Timestamp> </MessageSpec><CrsStatusMessage><Origi-
nalMessage><OriginalMessageRefID>CH2018CH4f1179b5-ab98-4d2a-8cc5-
939b9b99c81818</OriginalMessageRefID><FileMetaData></FileMetaData></Origi-
nalMessage><ValidationErrors><RecordError><Code>98001</Code><Details>The Send-
ingCompanyIN must match the FTA-ID of the sending 
FI.</Details></RecordError><RecordError><Code>98008</Code><Details>The Timestamp 
should be current and not lie too far in the past (one year tolerance).</Details></RecordEr-
ror><RecordError><Code>70015</Code><Details>ReportingFI.IN must contain the correct 
UID of the sending FI.</Details><DocRefIDInError>CH2018CHd3e238ae-9be1-4dab-8057-
1eae9a71756e2018</DocRefIDInError></RecordError></ValidationErrors><ValidationRe-
sult><Status>Rejected</Status><ValidatedBy>dip-aia</ValidatedBy></ValidationRe-
sult></CrsStatusMessage></CRSStatusMessage_OECD>"
   }
}
```
# <span id="page-21-0"></span>**4. Kontakt**

Eidgenössische Steuerverwaltung ESTV Team AIA Eigerstrasse 65 3003 Bern

Weitere Informationen erhalten Sie telefonisch:

Telefon: +41 (0)58 466 78 76